## Secretaría de Informática Área de Capacitación

# **Seguimiento de Cédula Postal**

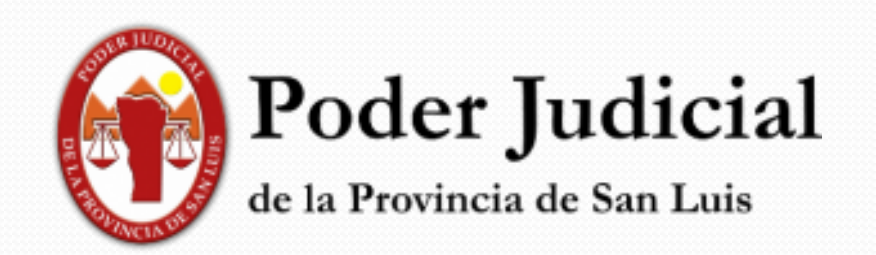

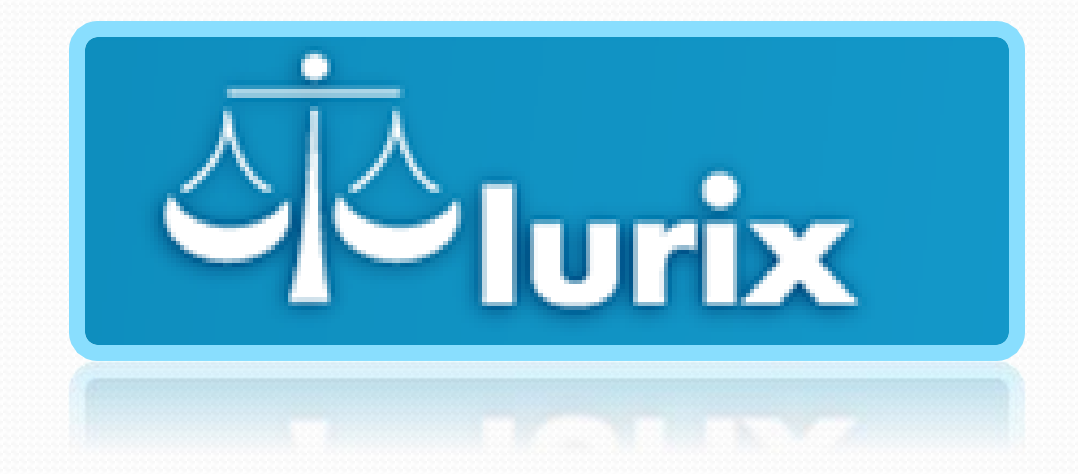

Z

**Funciones : Organismo Notificadores**

### **NOTIFICADORES**

Desde el organismo de NOTIFICADORES, desde el Módulo: Actuaciones, ingresando al menú <cédulas> como vemos a continuación,

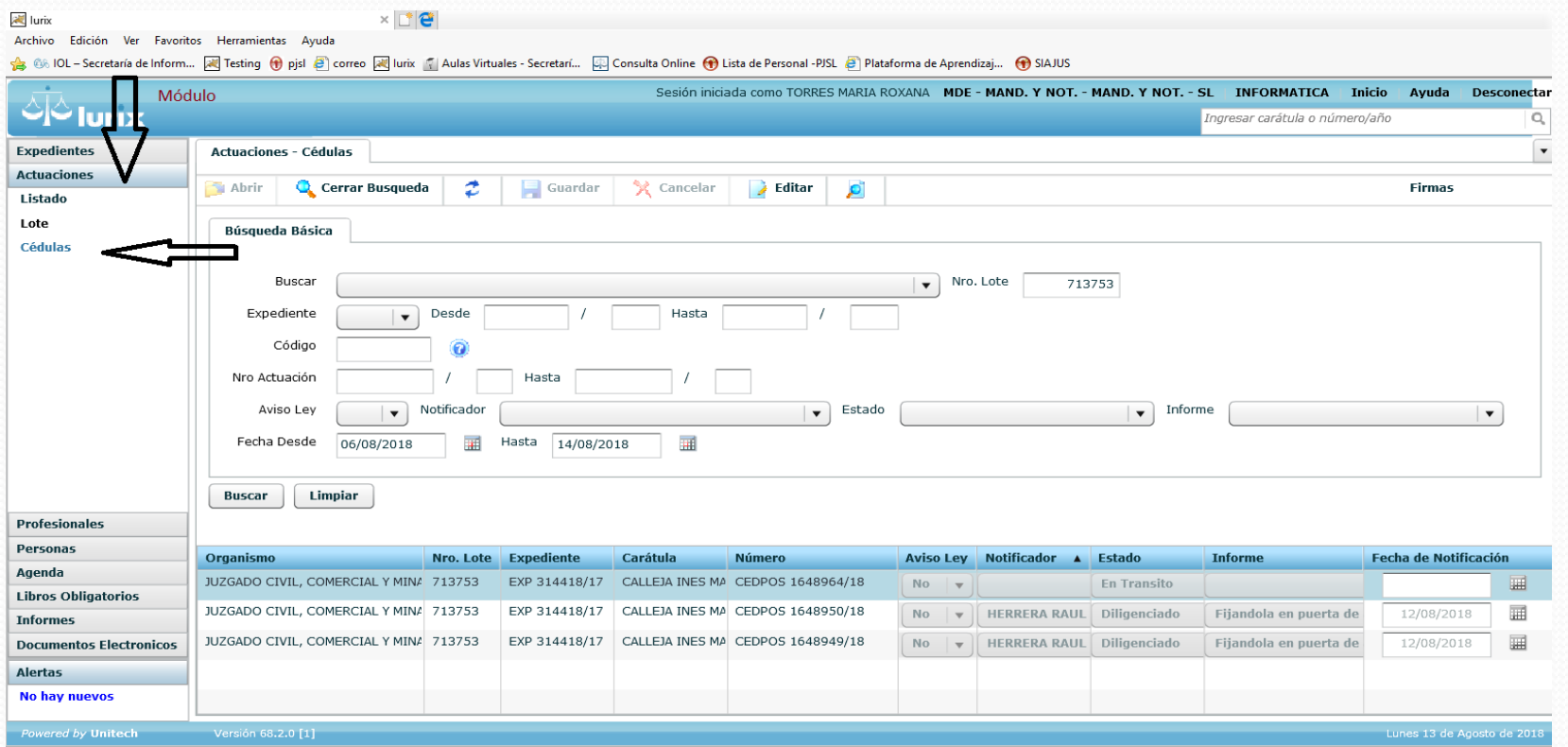

Veremos que del lado derecho del escritorio del sistema, nos muestra una variedad de filtros que el notificador puede utilizar para realizar el reporte de situación de la cédula diligenciada.

Por lo general, como los organismos envían la Planilla de Cédula que se mostró en el instructivo de "Planilla de Cédulas Postales", usaremos el nro. de lote como referencia además del filtro de fechas.

En la imagen anterior , vemos que por este lote hay dos cédulas que ya tienen trámite, este registro lo realiza manualmente el notificador, haciendo click en <Editar> y usando las opciones que ofrece el sistema en las columnas de registro de cada una de las cédulas enviadas por el organismo en cuestión.

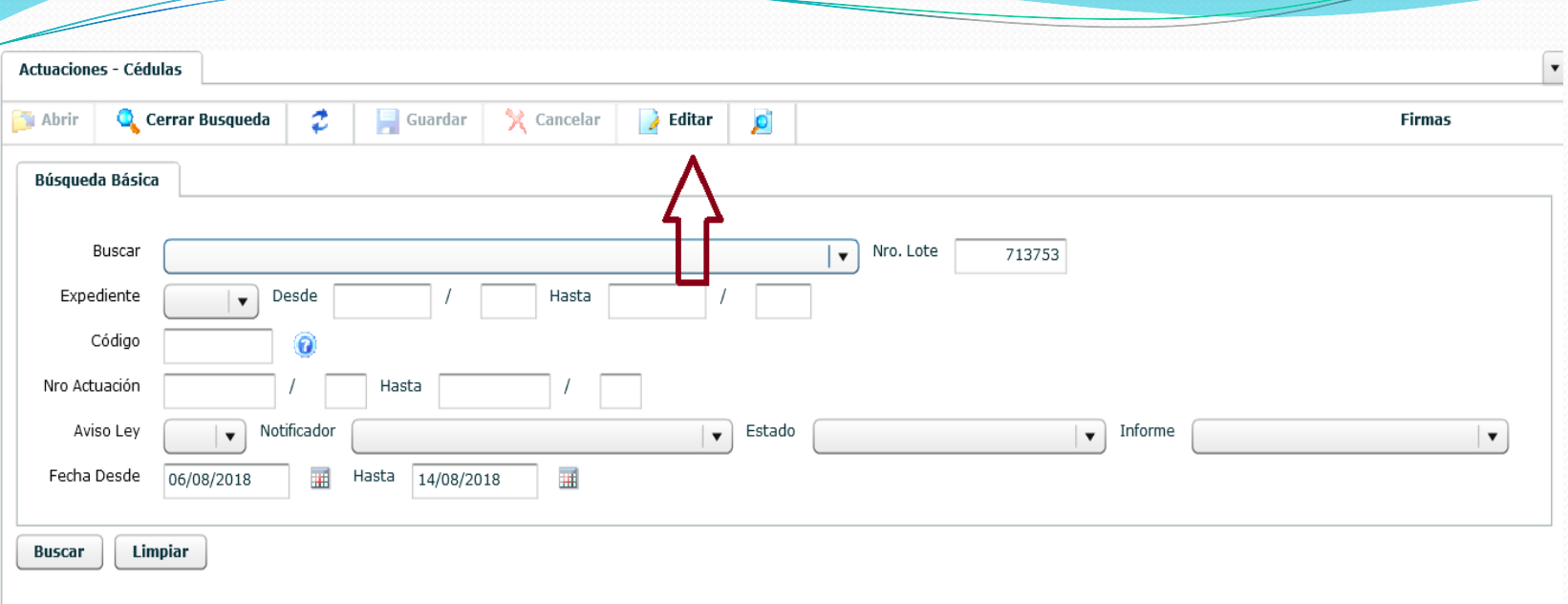

#### Veremos que se habilitan más opciones:

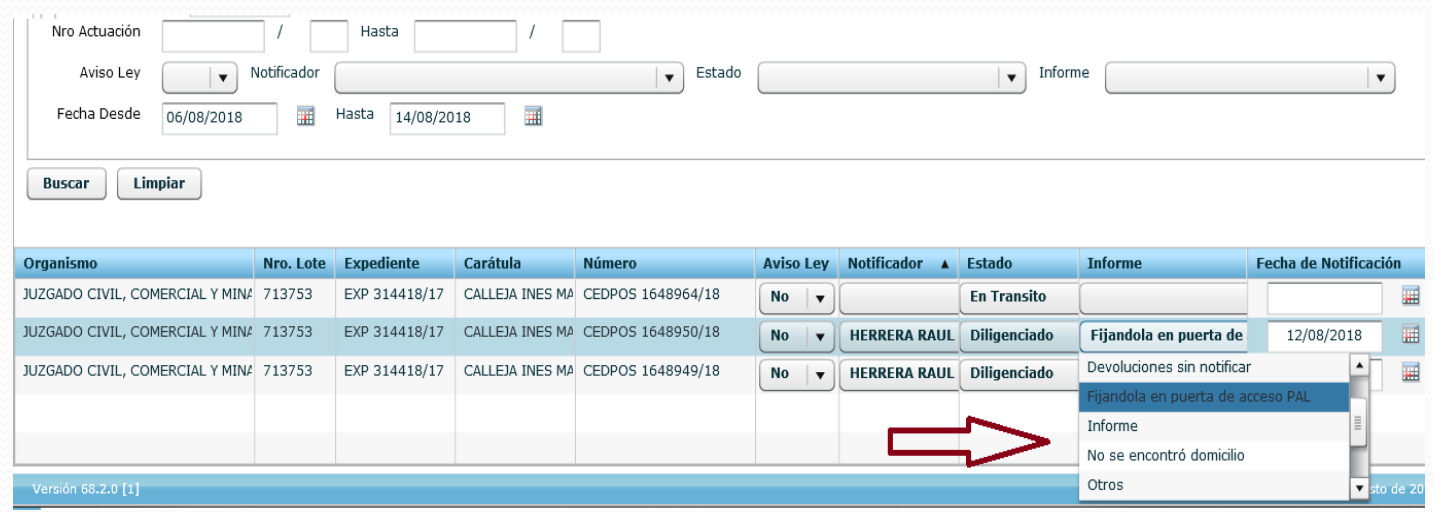

Realizado el registro, el notificador procede a guardar y esto queda visible para el organismo emisor de la cédula.

#### **ORGANISMO**

Cuando el Organismo emisor de las Cédulas Postales, necesite saber en qué situación está alguna de ellas, el usuario encargado podrá obtener esta información de dos formas posibles:

1. Consultando desde el **Expediente**, ingresando a <Actuaciones>, y buscando por nro. De actuación y tipo CEDPOS, deberá abrir la actuación, evitando previsualizar, ni Modificando Contenido.

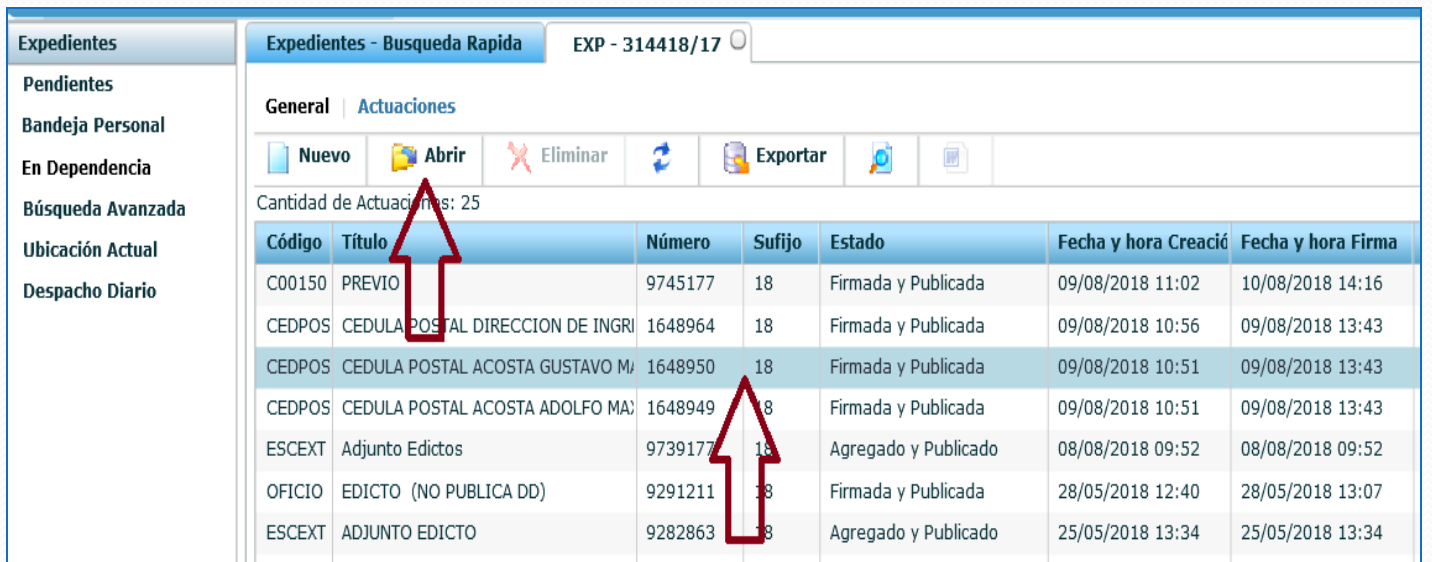

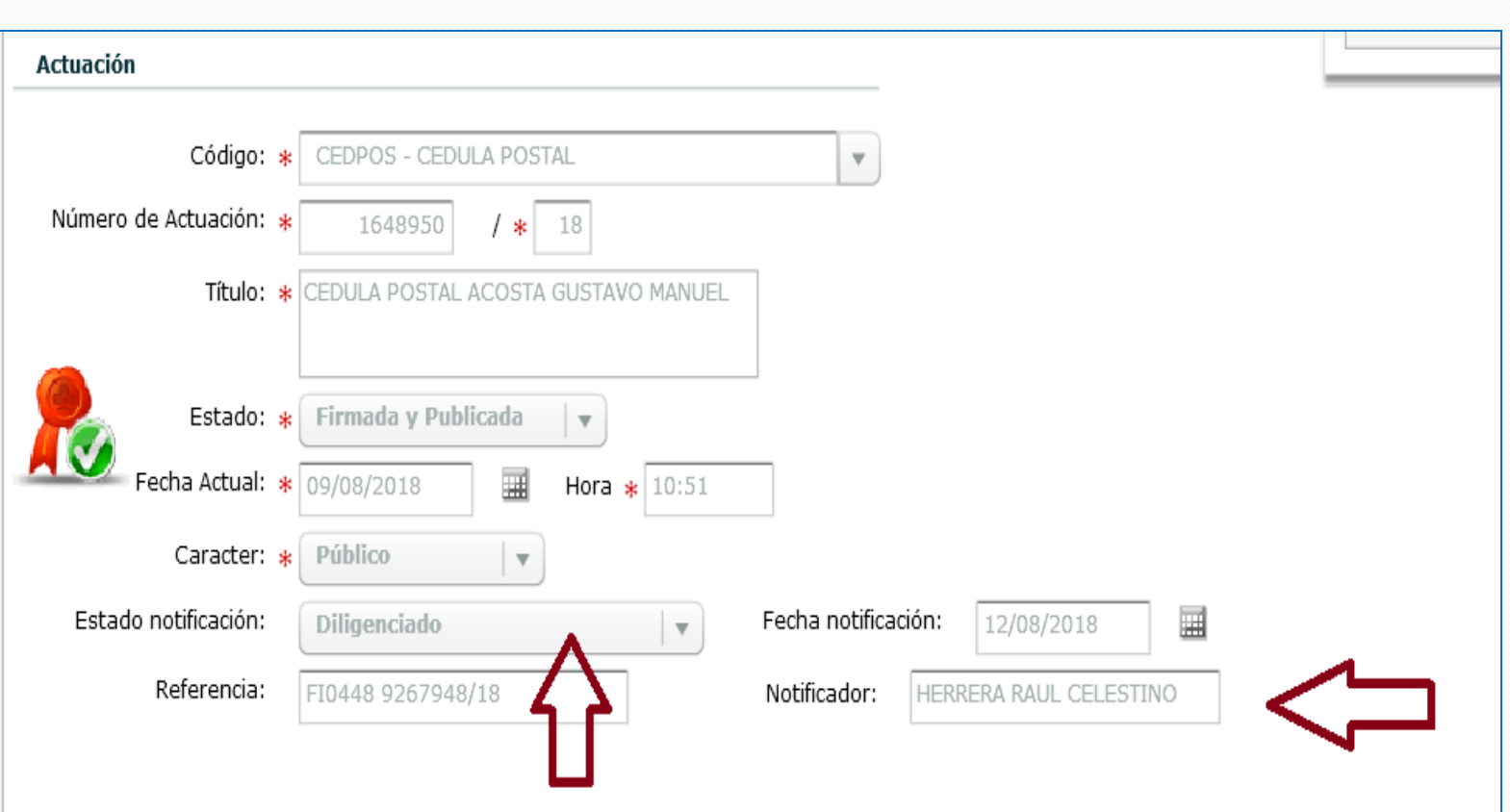

 $\overline{\phantom{a}}$ 

2. Consultando desde el **Módulo de Actuaciones** <Listado> y filtrando por número de actuación y tipo CEDPOS mas fechas del envío, podrá abrir la actuación para ver su estado de trámite.

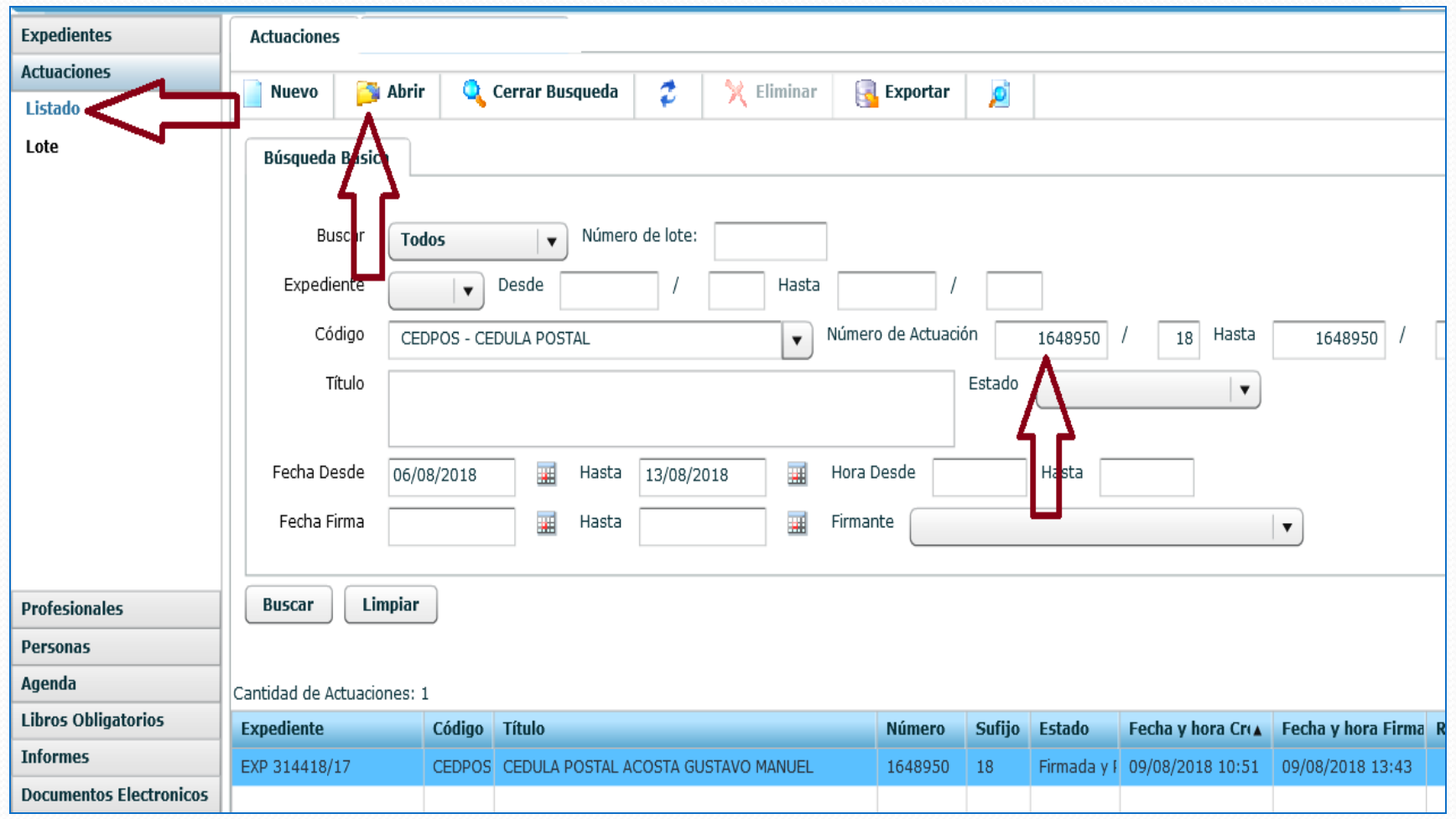

 $\overline{\phantom{a}}$ 

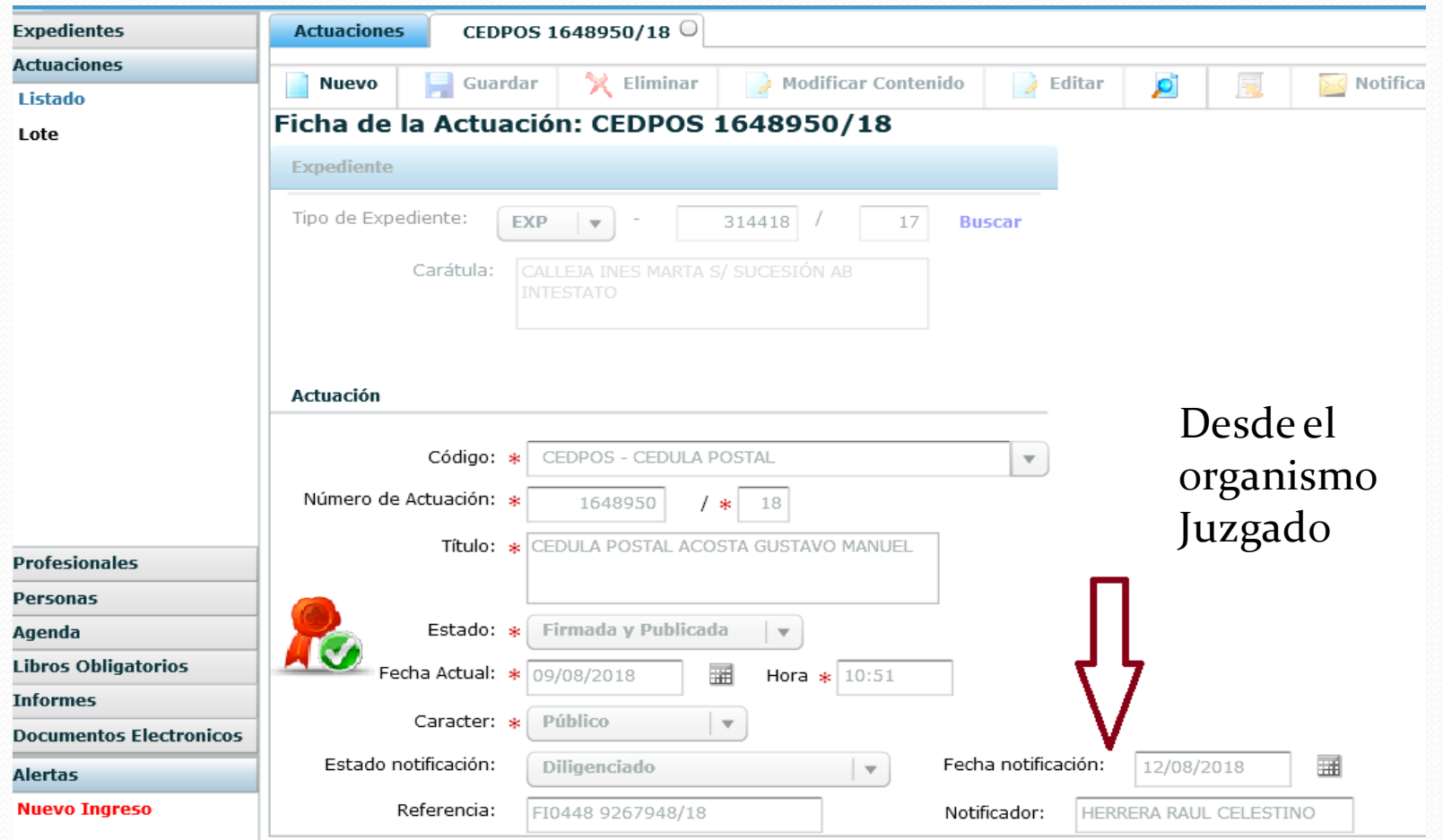

En los últimos campos de la Ficha de la Actuación, se observa la información actualizada por el notificador.